**1 Sankey Manager - Neues Sankey erstellen**

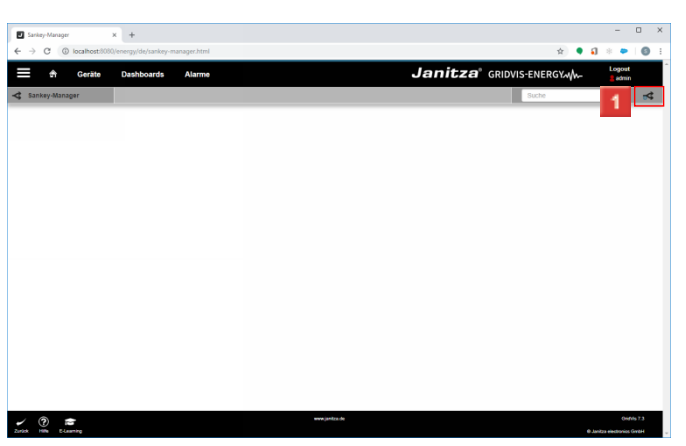

# Klicken Sie auf **Neues Sankey erstellen**.

**2 Sankey Manager - Einstellungen**

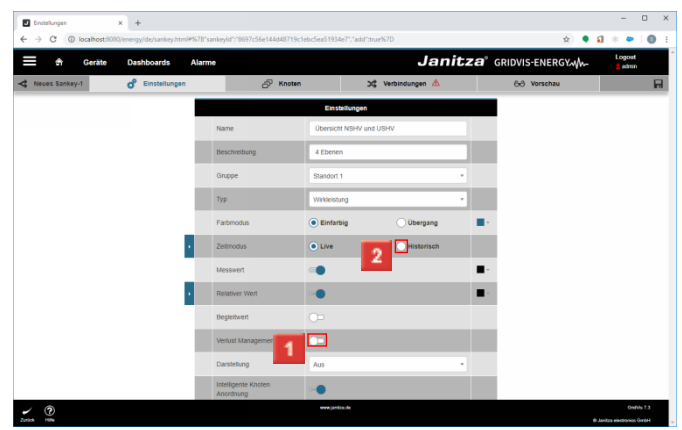

Klicken Sie auf die Schaltfläche **Verlust Management deaktivieren**.

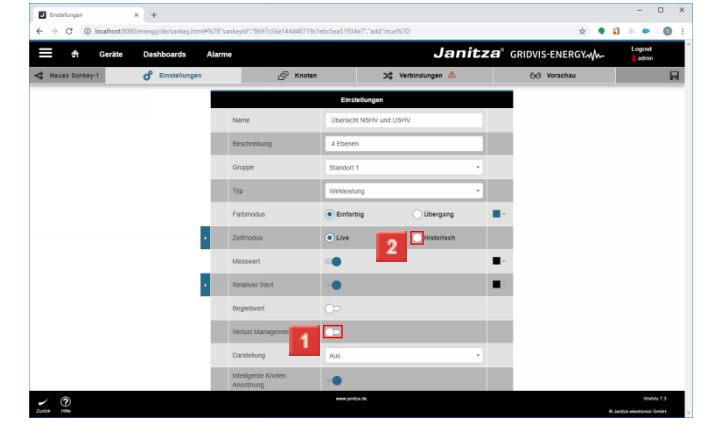

- Klicken Sie auf die Schaltfläche **Intelligente Knoten Anordnung**.
- Klicken Sie auf das Auswahlfeld **Historisch** .

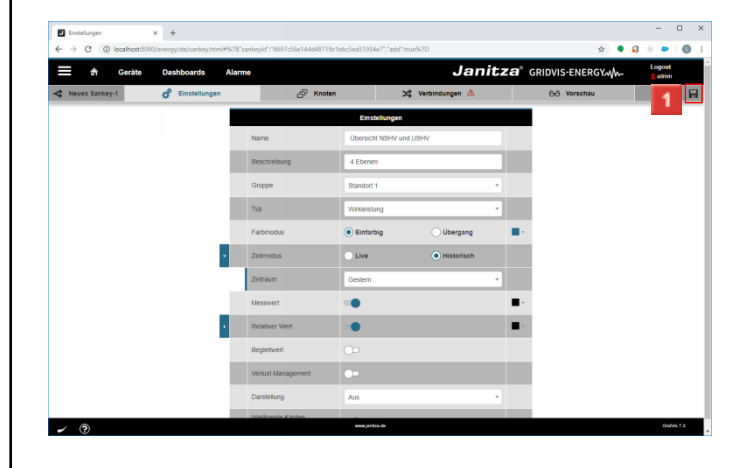

Klicken Sie auf die Schaltfläche **Speichern**.

### **3 Sankey Manager - Knoten**

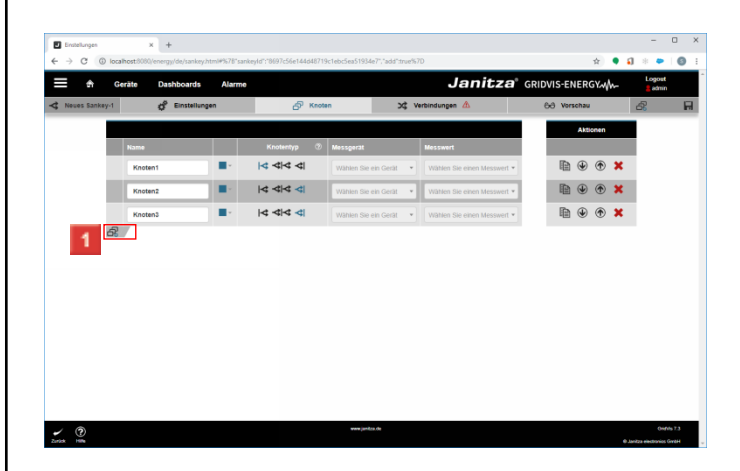

# Klicken Sie auf die Schaltfläche **Knoten hinzufügen**.

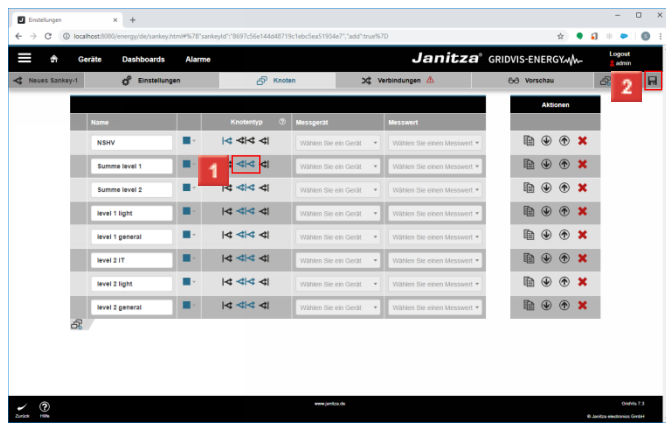

Klicken Sie auf die Schaltfläche **Knotentyp**. Klicken Sie auf die Schaltfläche **Speichern**.

#### **4 Sankey Manager - Verbindungen**

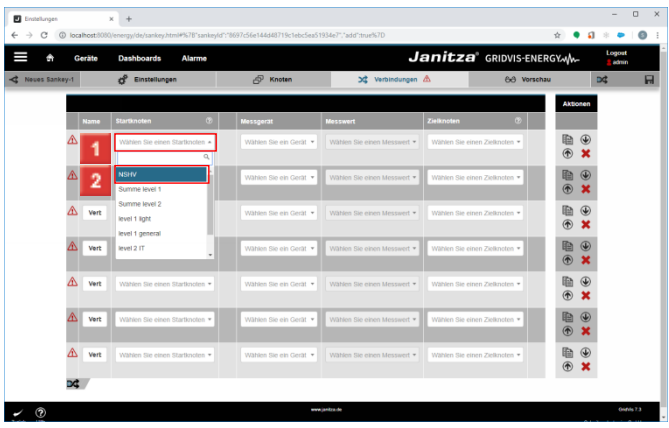

Klicken Sie auf die Dropdown-Schaltfläche **Startknoten**. Klicken Sie auf den Baumeintrag **NSHV**.

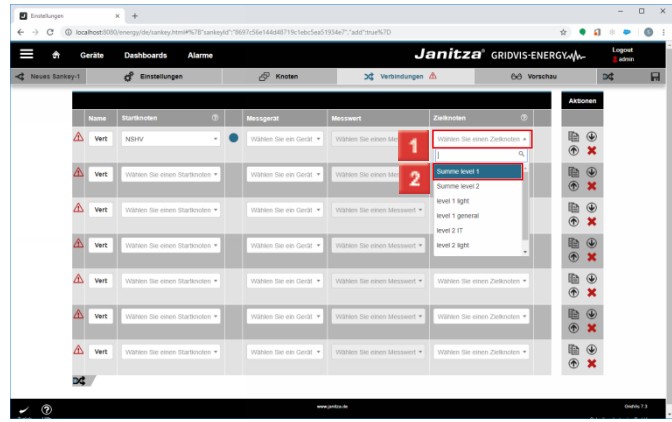

Klicken Sie auf die Dropdown-Schaltfläche **Zielknoten**. Klicken Sie auf **Summe level 1**.

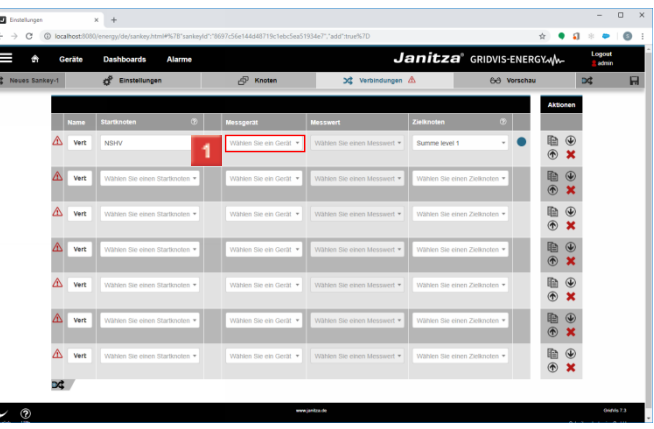

Klicken Sie auf die Dropdown-Schaltfläche **Messgerät**.

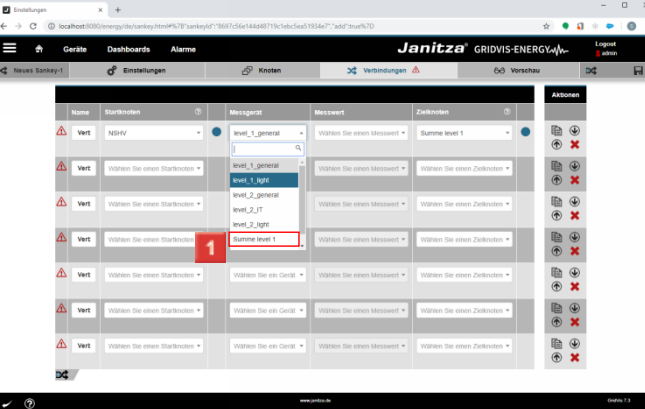

Klicken Sie auf **Summe level 1**.

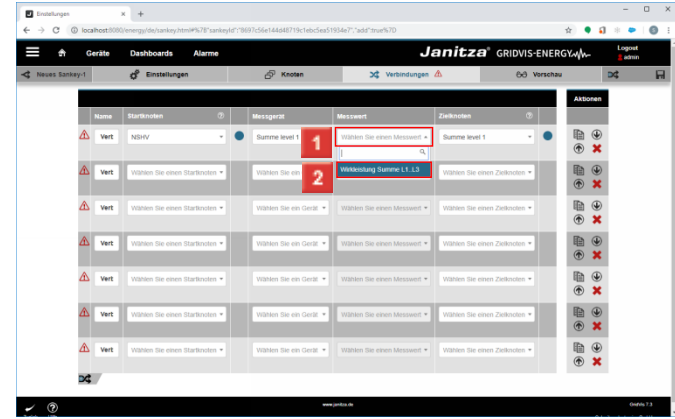

Klicken Sie auf die Dropdown-Schaltfläche **Messwert**. Klicken Sie auf **Wirkleistung Summe L1..L3**.

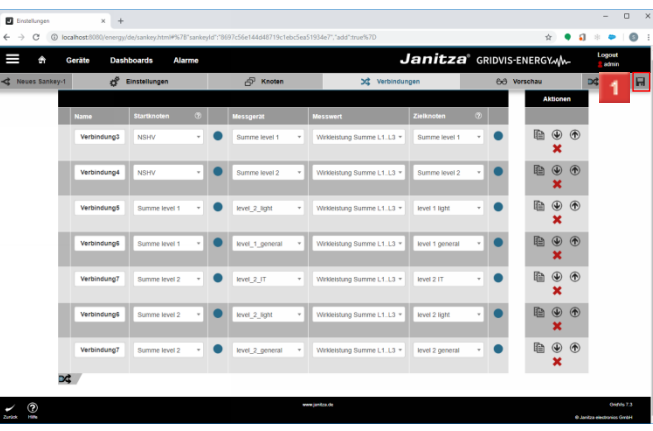

Klicken Sie auf die Schaltfläche **Speichern**.

**5 Sankey Manager - Farb Einstellungen**

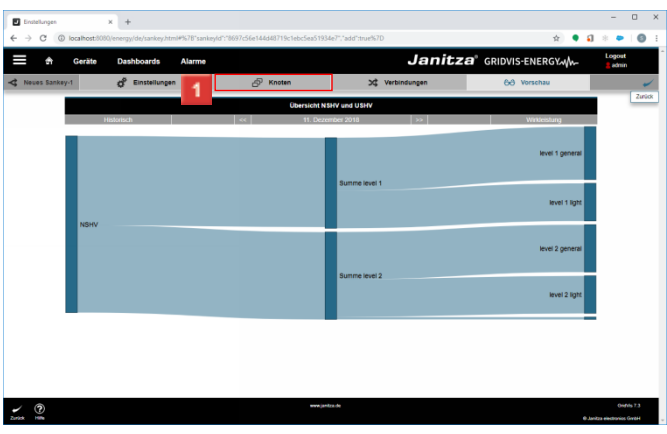

# Klicken Sie auf die Registerkarte **Knoten**.

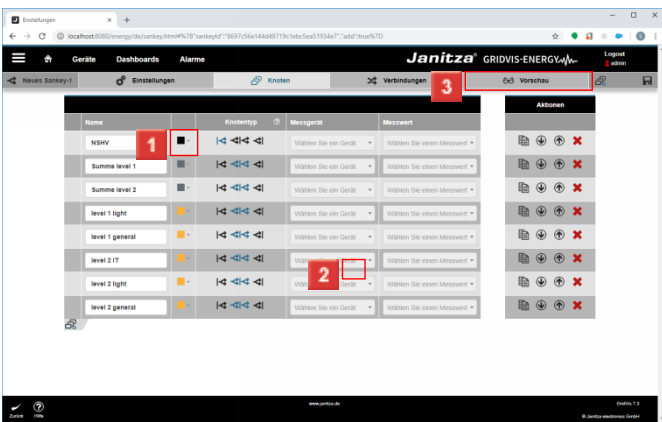

Klicken Sie auf die Spalte **Farben**.

Wählen Sie die gewünschte Farbe. Klicken Sie auf die Schaltfläche **Speichern**.

Klicken Sie auf die Registerkarte **Vorschau**.

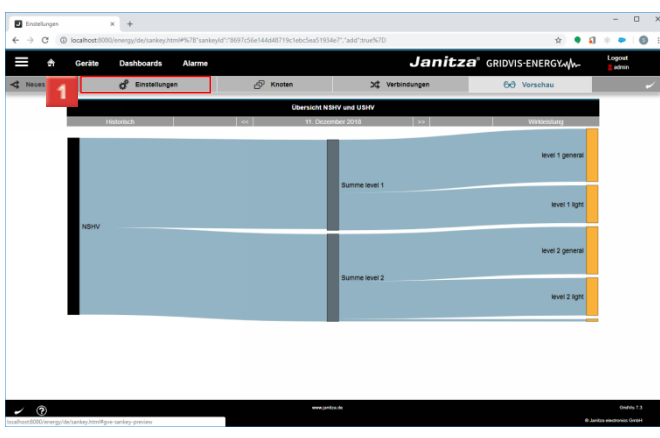

#### Klicken Sie auf die Registerkarte **Einstellungen**.

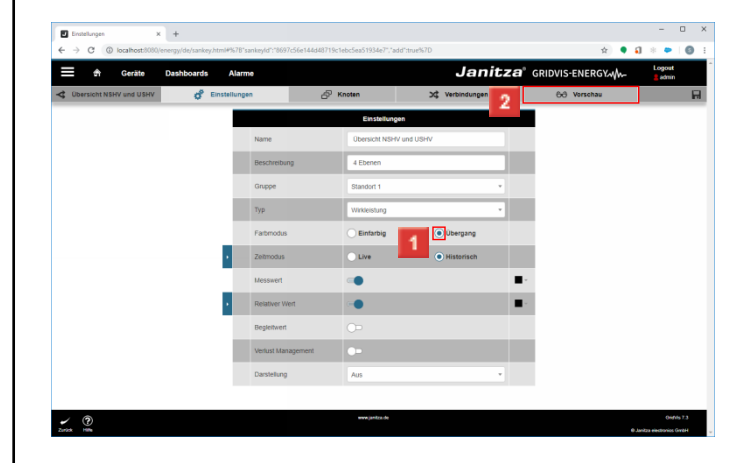

Klicken Sie auf das Auswahlfeld **Übergang**. Klicken Sie auf die Registerkarte **Vorschau**.

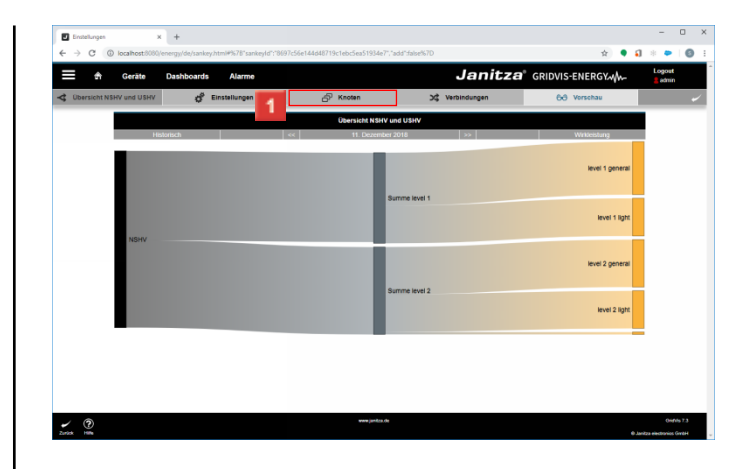

- Klicken Sie auf die Registerkarte **Knoten**.
- **6 Sankey Manager - Erweiterung 4. Ebene**

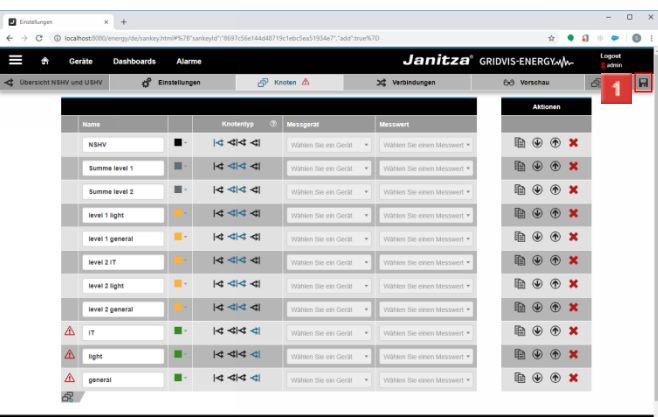

Klicken Sie auf die Schaltfläche **Speichern**.

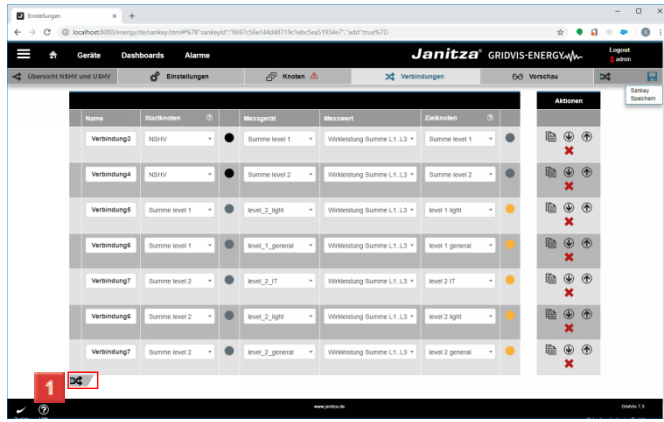

Klicken Sie auf die Schaltfläche **neue Verbindung hinzufügen**.

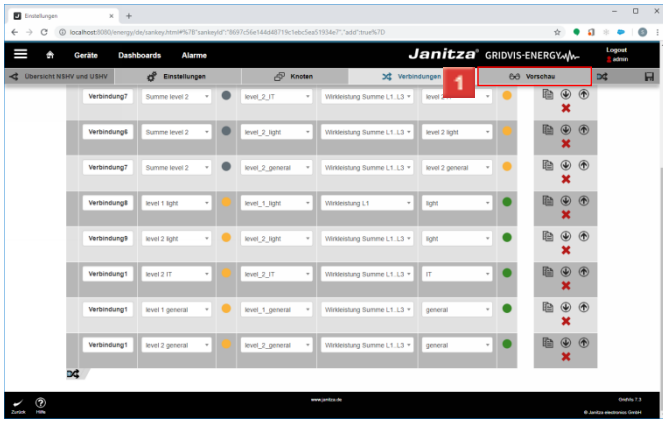

Klicken Sie auf die Registerkarte **Vorschau**.

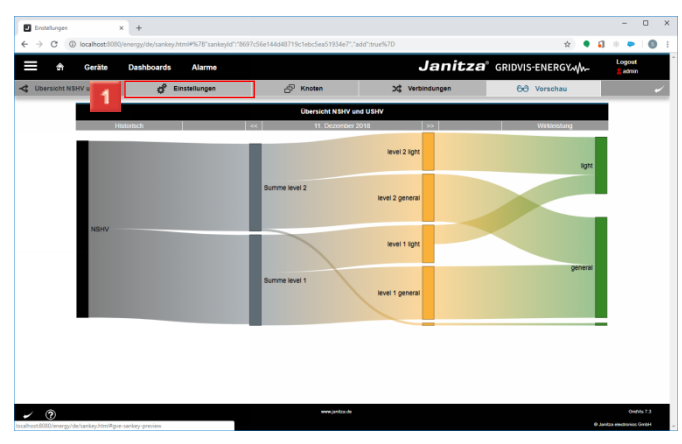

- Klicken Sie auf die Registerkarte **Einstellungen**.
- **7 Sankey Manager - Fehleranalyse**

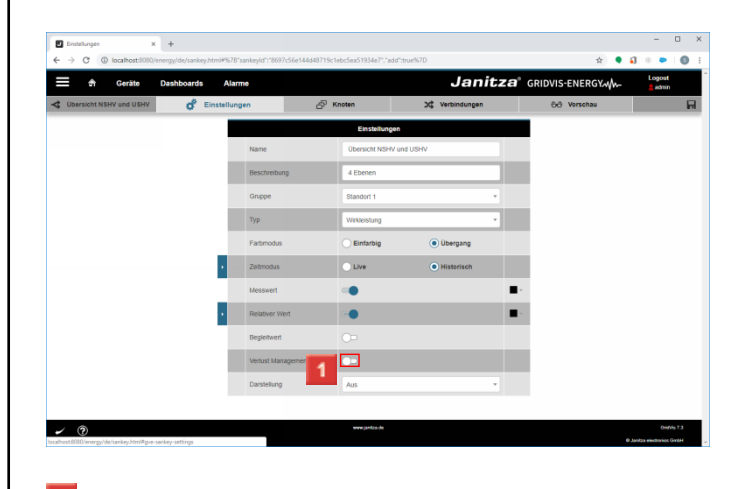

Klicken Sie auf die Schaltfläche **Verlust Management aktivieren/deaktivieren**.

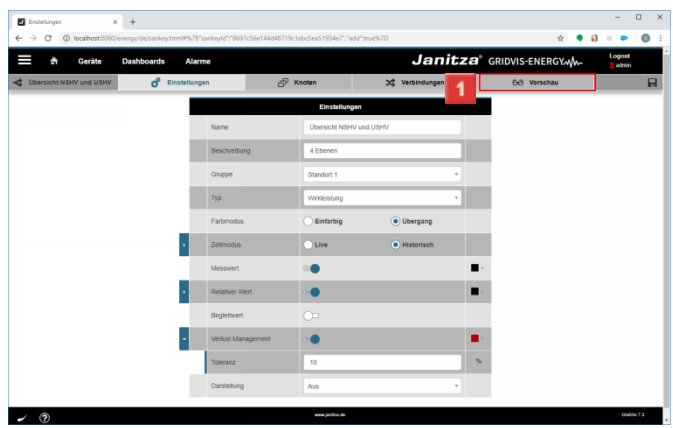

Klicken Sie auf die Registerkarte **Vorschau**.

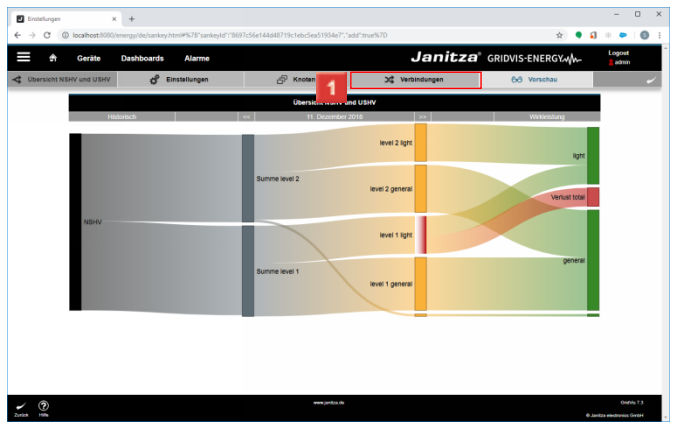

Klicken Sie auf die Registerkarte **Verbindungen**.

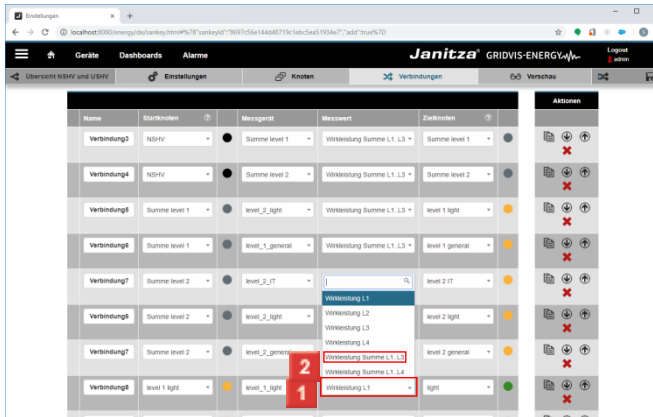

Klicken Sie auf den Listeneintrag **Wirkleistung L1**. Klicken Sie auf den Listeneintrag **Wirkleistung Summe L1..L3**.

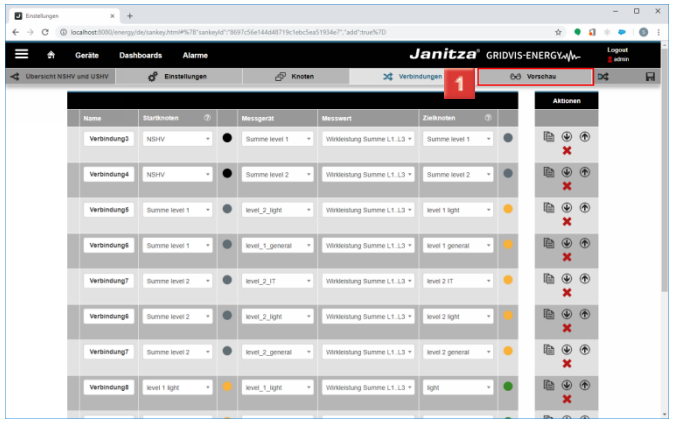

Klicken Sie auf die Registerkarte **Vorschau**.

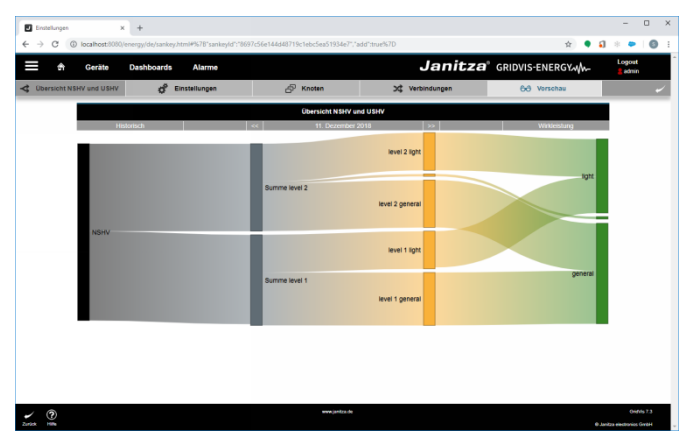

**8 Einstellungen - Google Chrome**

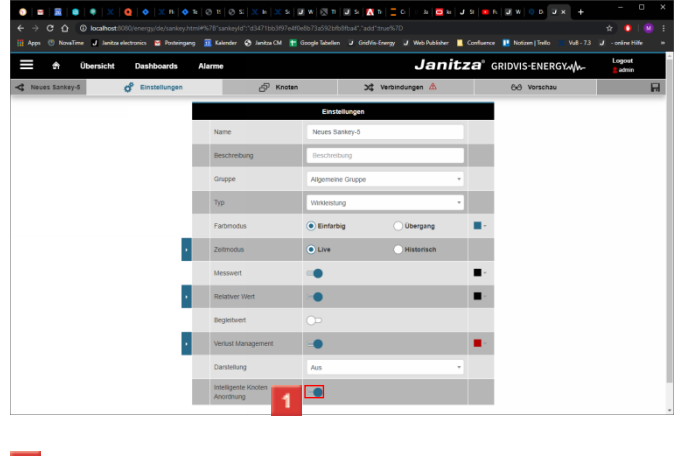

1 Klicken Sie auf das Eingabefeld.

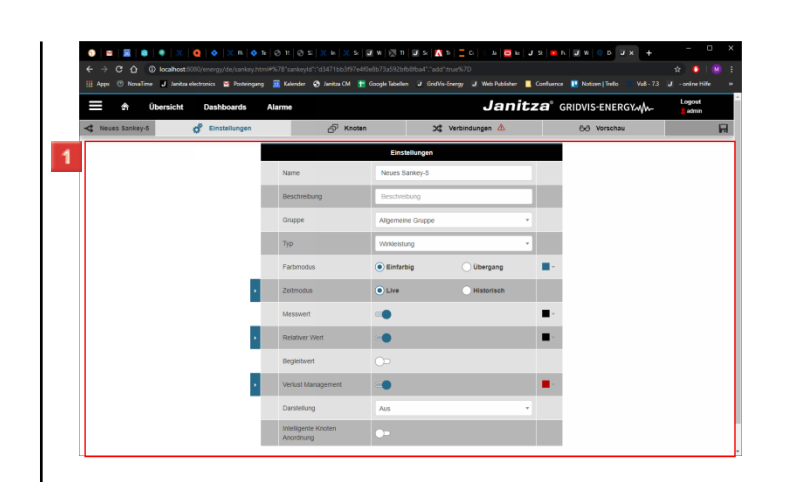

1 Klicken Sie auf .